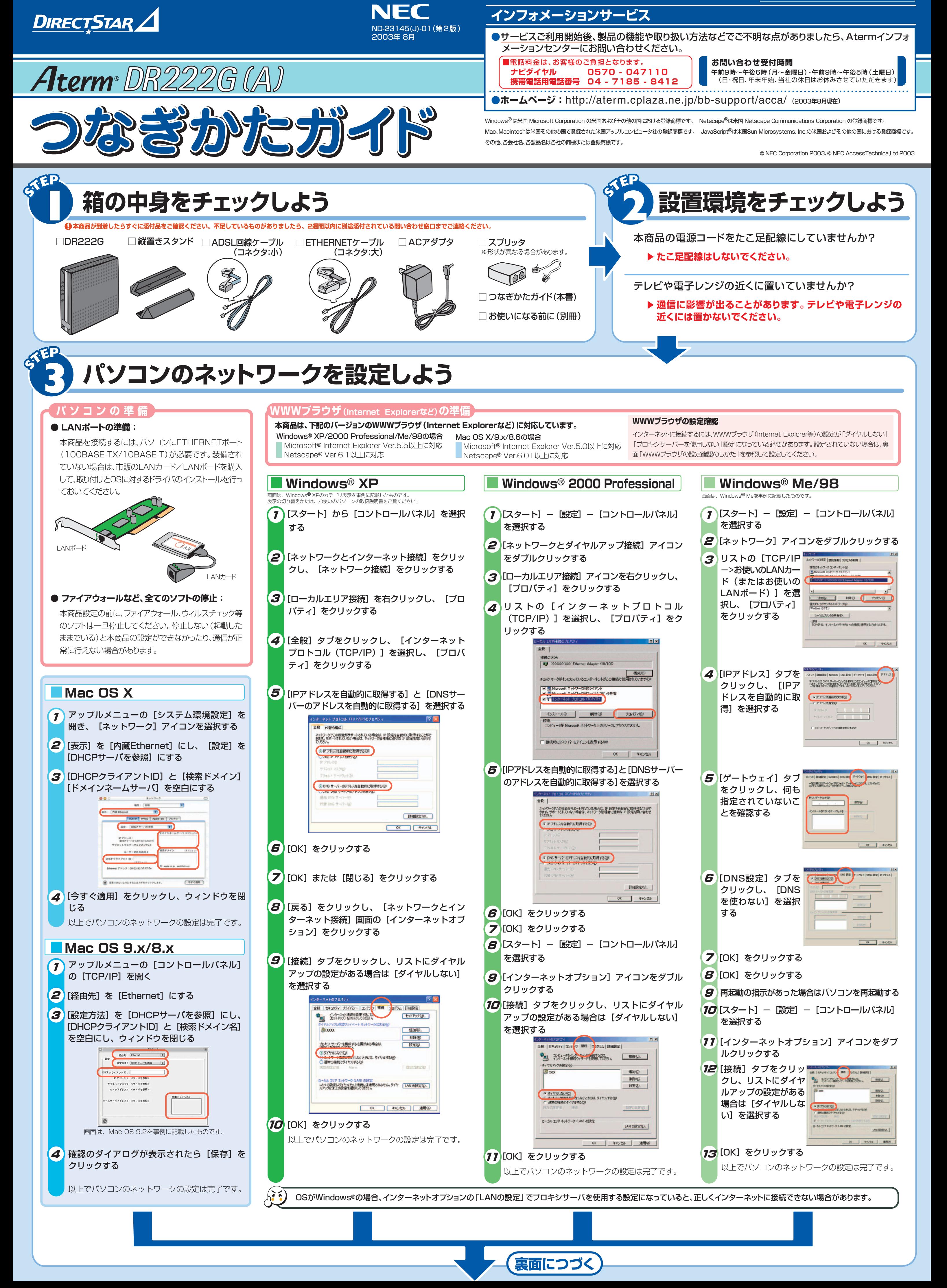

※ 本商品のIPアドレスは、初期状態「192.168.0.1」に設定されています。IPアドレスを変更する場合は、 ホームページ (http://aterm.cplaza.ne.jp/manual/a/200ref/)内にある「機能詳細ガイド」の「クイック設定Webの使い方」の「LAN側設 定」をご覧ください。

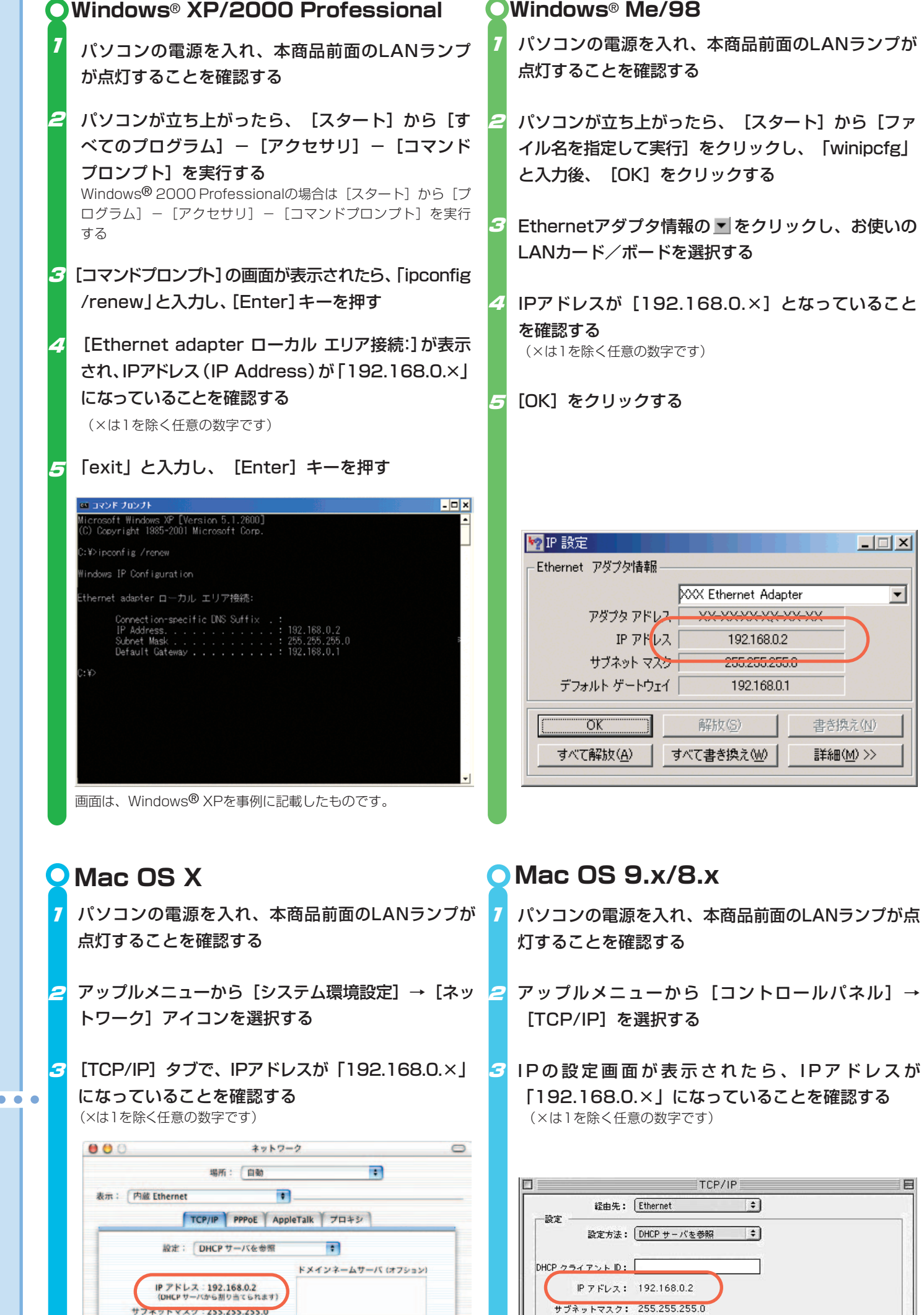

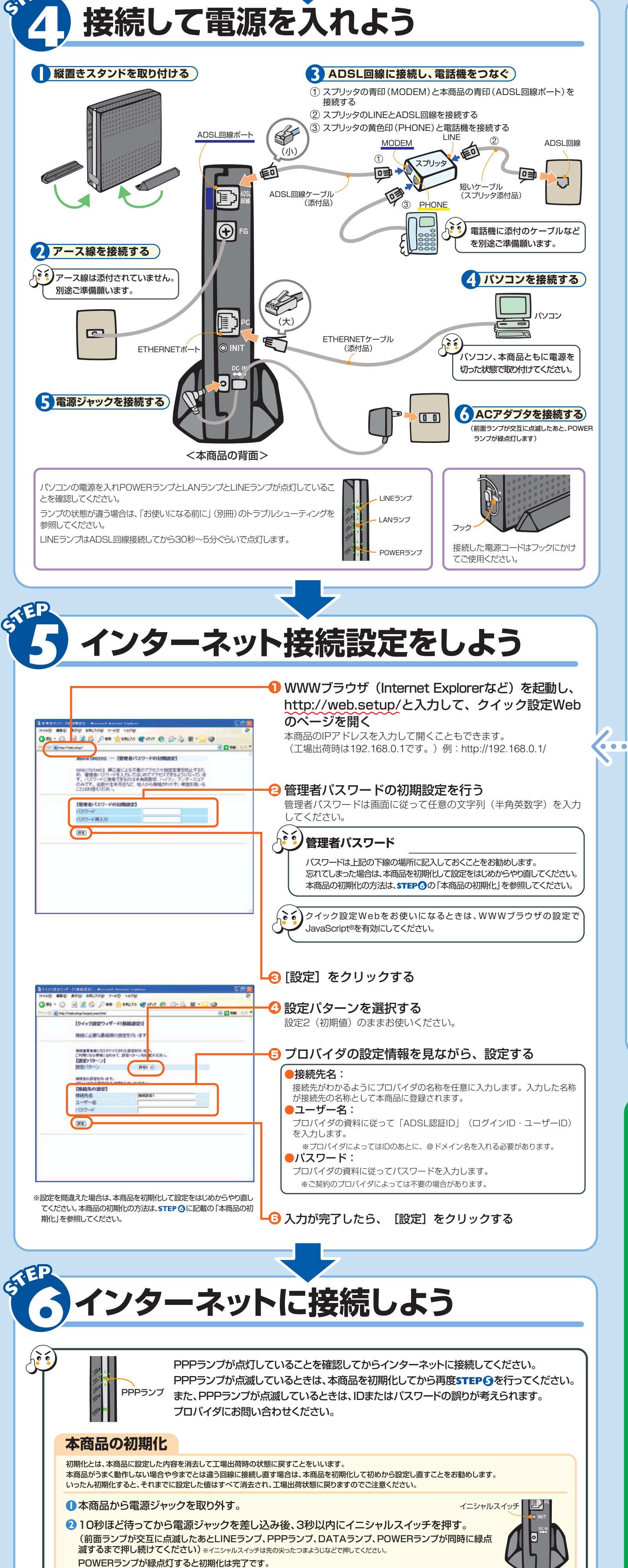

●レンタル契約を解約される場合は、ご契約のプロバイダへ必ずご連絡ください。その後、本商品一式(添 付品も含む)を返却してください。

## **本商品とパソコンの接続を確認するには(IPアドレスの確認)**

#### **インターネットに接続して接続状態を確認してみましょう。**

WWWブラウザ(Internet Explorerなど)を起動する **1**

2 外部のホームページを開く 例)ホームページ:http://aterm.cplaza.ne.jp/bb-support/acca/

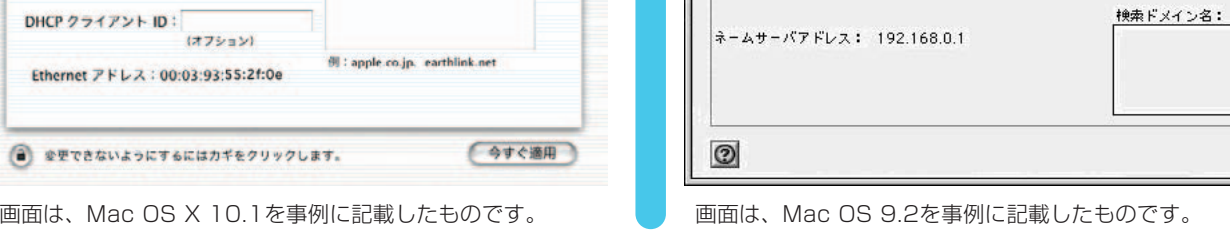

#### 機能詳細ガイド

ルータアドレス: 192.168.0.1

本商品の様々な機能については「機能詳細ガイド」で詳しく説明 しています。「機能詳細ガイド」は、ホームページに掲載しています。 下記のURLからご覧ください。

 $\overline{\phantom{a}}$ 

**http://aterm.cplaza.ne.jp/manual/a/200ref/**

## **マニュアルの見かた**

 $Jb - 7 : 192.168.0.1$ 

#### ●本商品のマニュアルは次の通りです。ご使用の目的にあわせてお読みください。

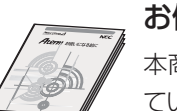

輸送時の破損を防ぐため、本商品の箱・梱包材、またはエアキャップなどの緩衝材に梱包ください。

### **レンタル契約を解約するときは**

WWWブラウザ(Internet Explorer等)の設定を「ダイ ヤルしない」「プロキシサーバーを使用しない」設定にし ます。

右記はWindows® XP/2000 Professional/Me/98 でInternet Explorer 6.0をご利用の場合の設定方法 の一例です。お客様の使用環境(プロバイダやソフトウェ ア等)によっても変わりますので詳細はプロバイダやソフ トウェアメーカーにお問い合わせください。

 Internet Explorerのアイコンをダブルクリックして、Internet [ツール]の[インターネットオプション]を選択します。 [接続]タブをクリックします。 ダイヤルアップの設定の欄で、[ダイヤルしない]を選択してくだ Explorerを起動します。 さい。

**5** [LANの設定]をクリックします。

**6** [LANにプロキシサーバーを使用する]と[設定を自動的に検出する]の ■ を外します。 ※プロバイダからプロキシの設定指示があった場合は、従ってください。

# **クイック設定Webをご使用になる前に**

●クイック設定Webをお使いになるときは、WWWブラウザの設定でJavaScript®を有効にしてください。

#### ■WWWブラウザ設定確認のしかた

お使いになる前に(別冊) 本商品をお使いいただく前にあらかじめ確認し ていただきたい注意事項、トラブルシューティン グを記載しています。

検索ドメイン

(オプション)